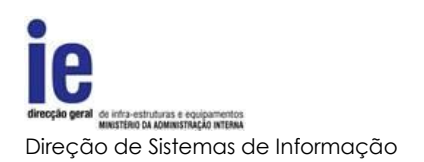

# Manual de Utilizador

# PLATAFORMA INFORMÁTICA DE REQUISIÇÃO DE POLICIAMENTO DE ESPETÁCULOS DESPORTIVOS (PIRPED)

**Data:** 11 De Junho de 2014

**Versão:** 3.0

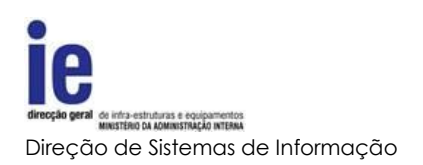

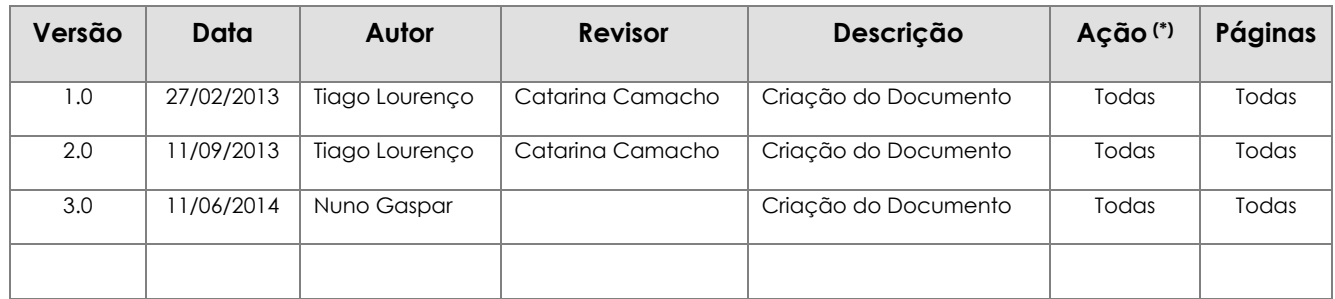

# <span id="page-1-0"></span>**Histórico do Documento**

(\*) Ação: I=Inserção; S=Substituição; A=Atualização

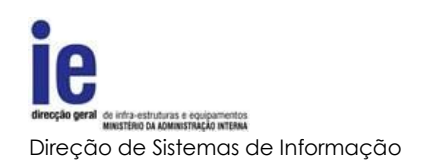

# Índice

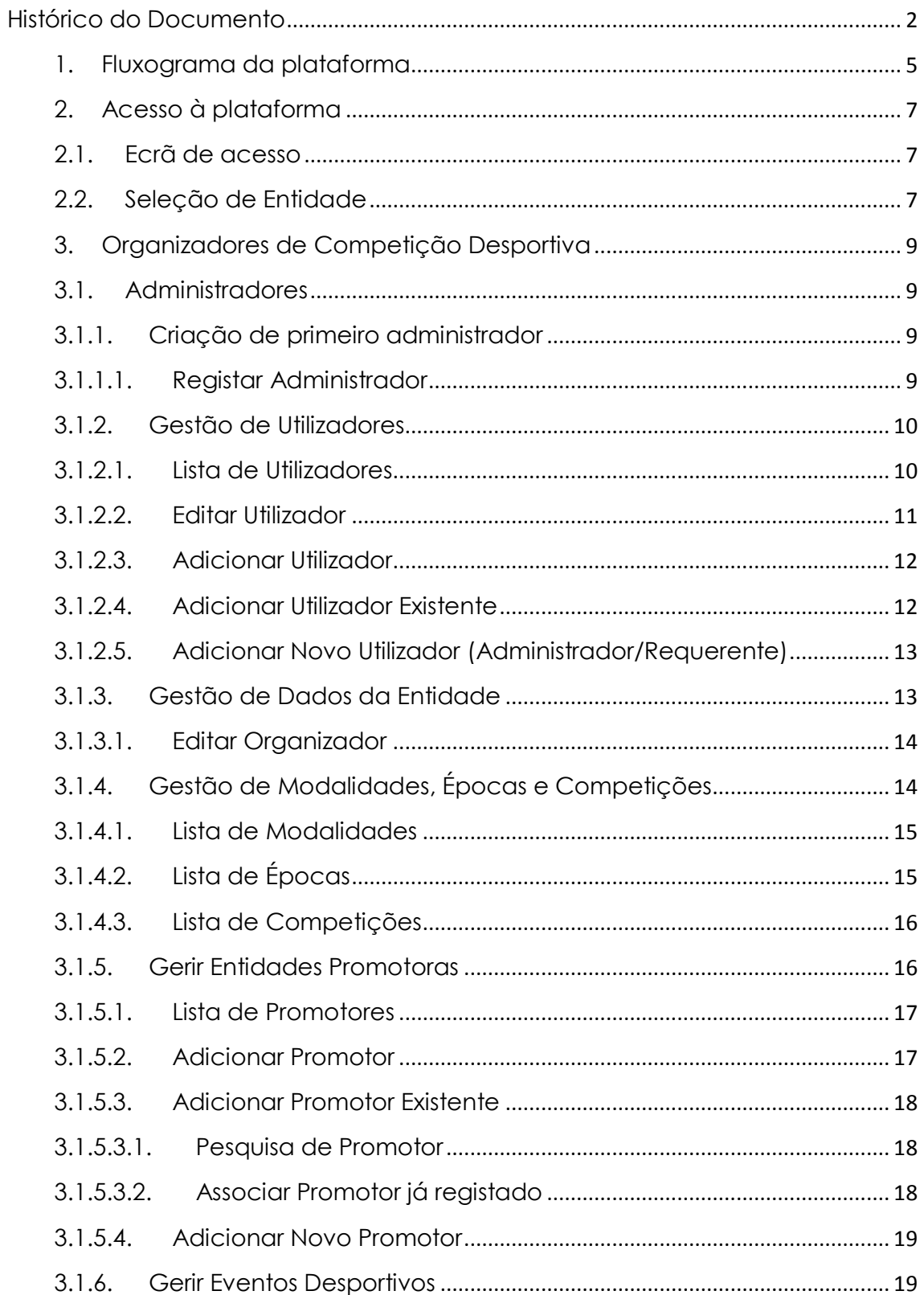

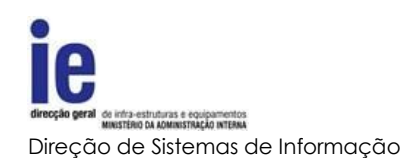

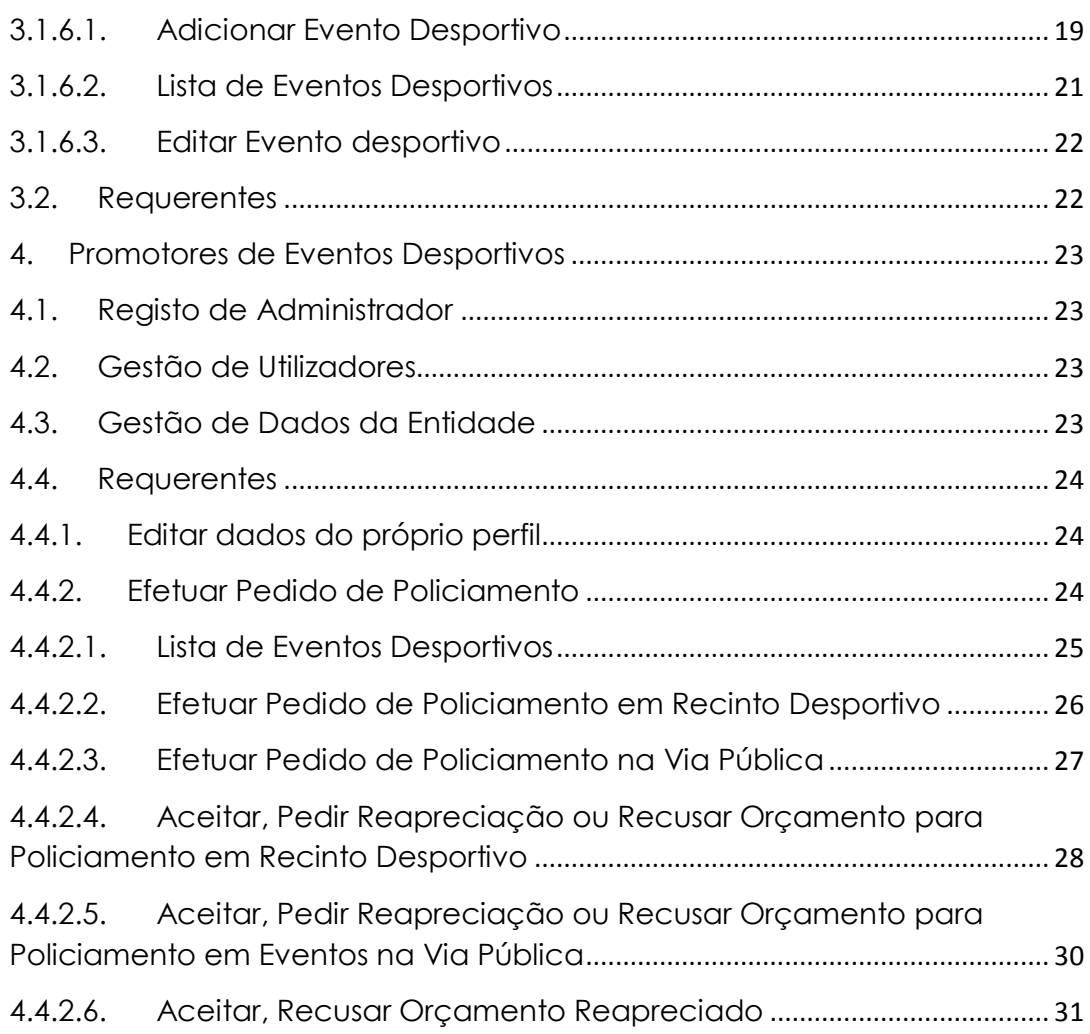

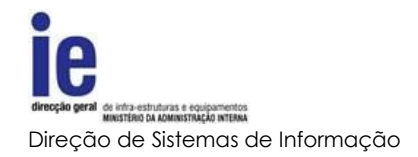

# **1. Fluxograma da plataforma**

<span id="page-4-0"></span>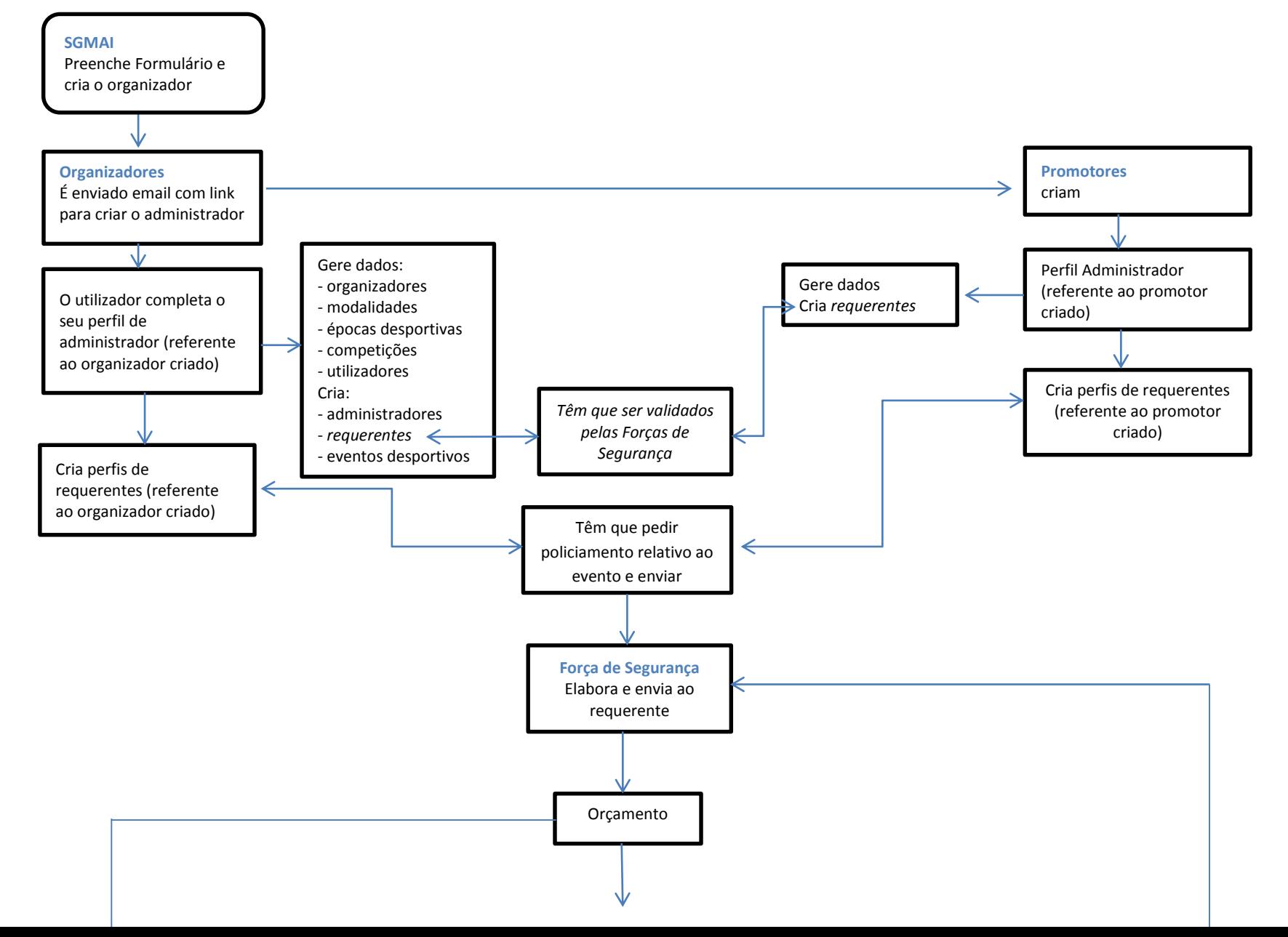

5

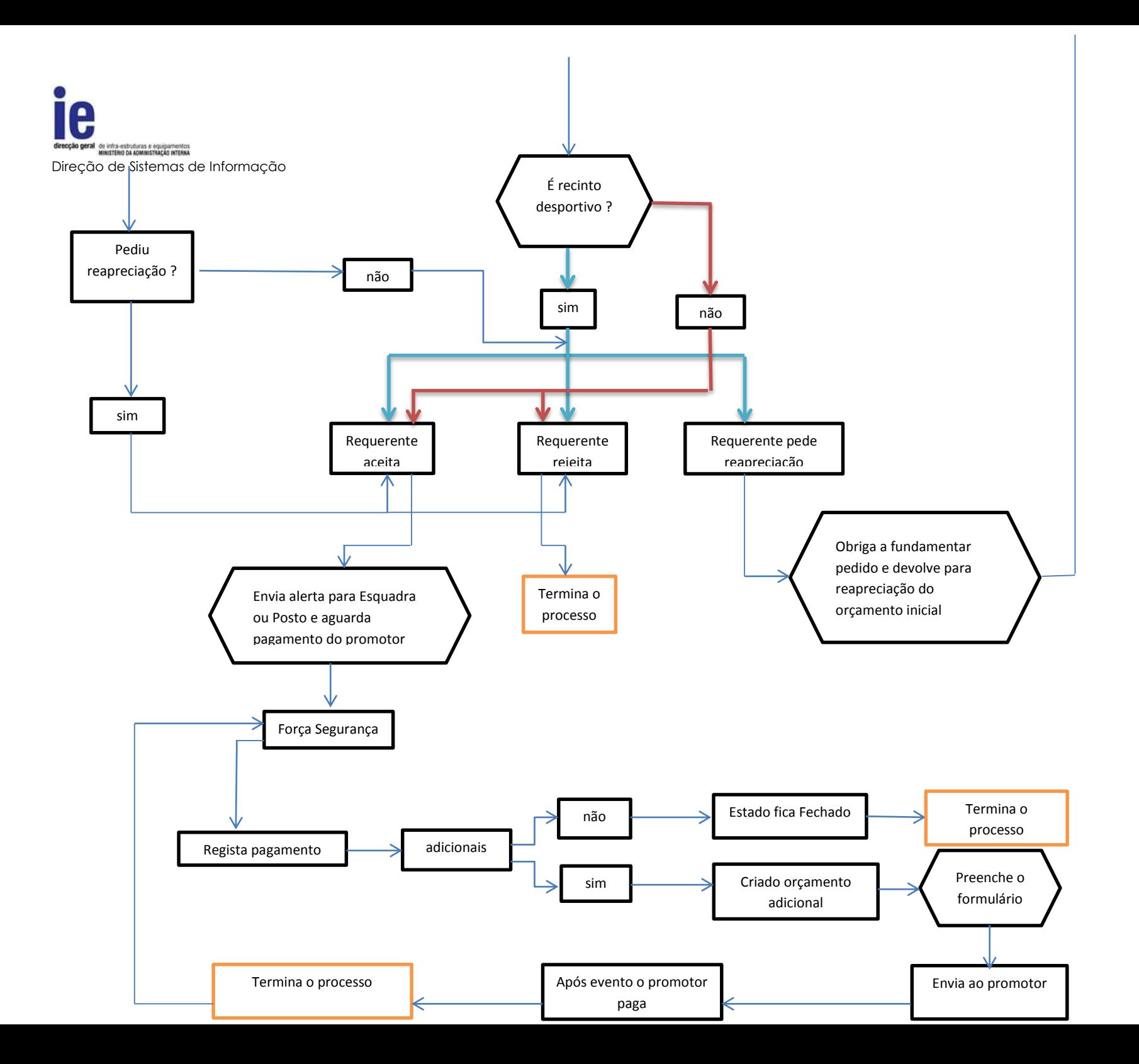

6

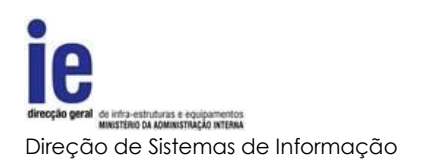

## <span id="page-6-1"></span><span id="page-6-0"></span>**2. Acesso à plataforma**

## **2.1.Ecrã de acesso**

No que diz respeito ao ecrã de entrada, o processo será idêntico para qualquer que seja o tipo de entidade, bastando introduzir o par "correio eletrónico (*username*)" e "senha (*password*)", com que está registado na plataforma e pressionando o botão de *Login*.

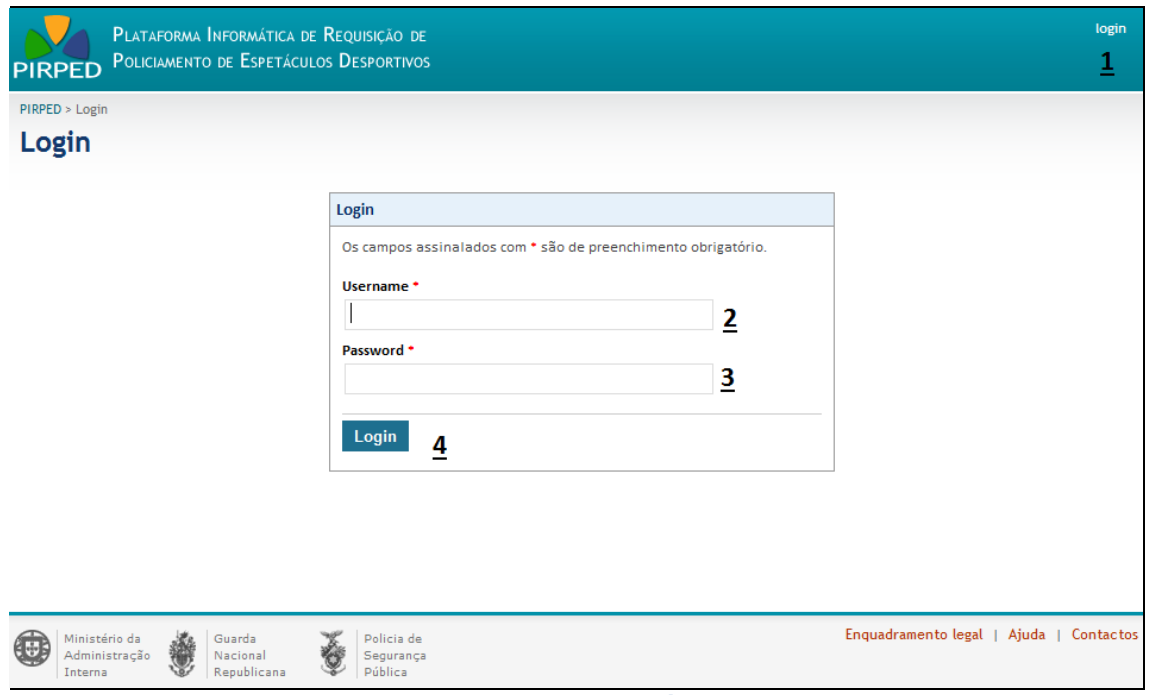

**Imagem 1 - Ecrã de acesso à plataforma**

#### Legenda da imagem 1:

- 1. Atalho para ecrã de acesso
- 2. Os utilizadores estarão registados com um correio electrónico que serve de identificador do utilizador
- 3. Senha secreta do utilizador registado
- 4. Botão de submissão do pedido de acesso

## **2.2.Seleção de Entidade**

<span id="page-6-2"></span>Devido à possibilidade de representarem várias entidades com diferentes perfis, antes de lhes ser possível executar qualquer operação ser-lhes-á pedido para selecionarem qual entidade/perfil pretendem representar.

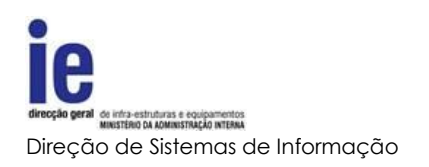

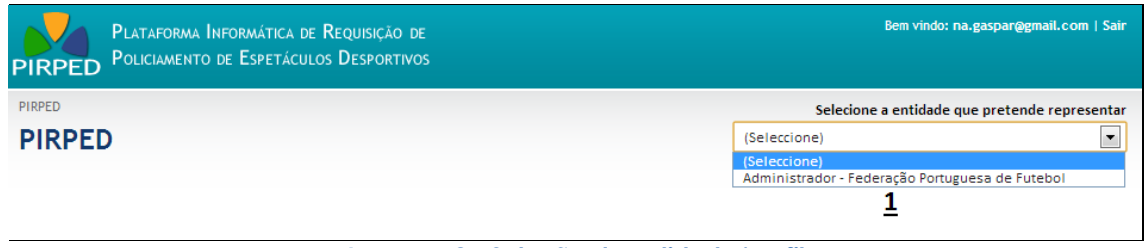

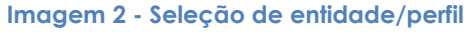

#### Legenda da imagem 2:

- 1. Caixa de seleção de par entidade/perfil
	- a. Selecionada a linha pretendida, o utilizador será redirecionado para o respetivo ecrã inicial

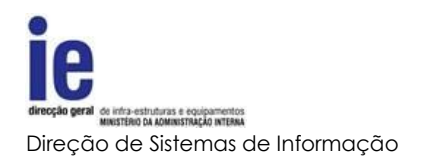

# <span id="page-8-1"></span><span id="page-8-0"></span>**3. Organizadores de Competição Desportiva**

# <span id="page-8-2"></span>**3.1.Administradores**

# **3.1.1. Criação de primeiro administrador**

Após o registo da SGMAI dos organizadores de competição desportiva, estes recebem alertas via correio eletrónico da forma de registo na plataforma eletrónica. Essas entidades acedem à plataforma de modo a criarem os utilizadores de acesso à mesma, com permissões de administradores.

# **3.1.1.1. Registar Administrador**

<span id="page-8-3"></span>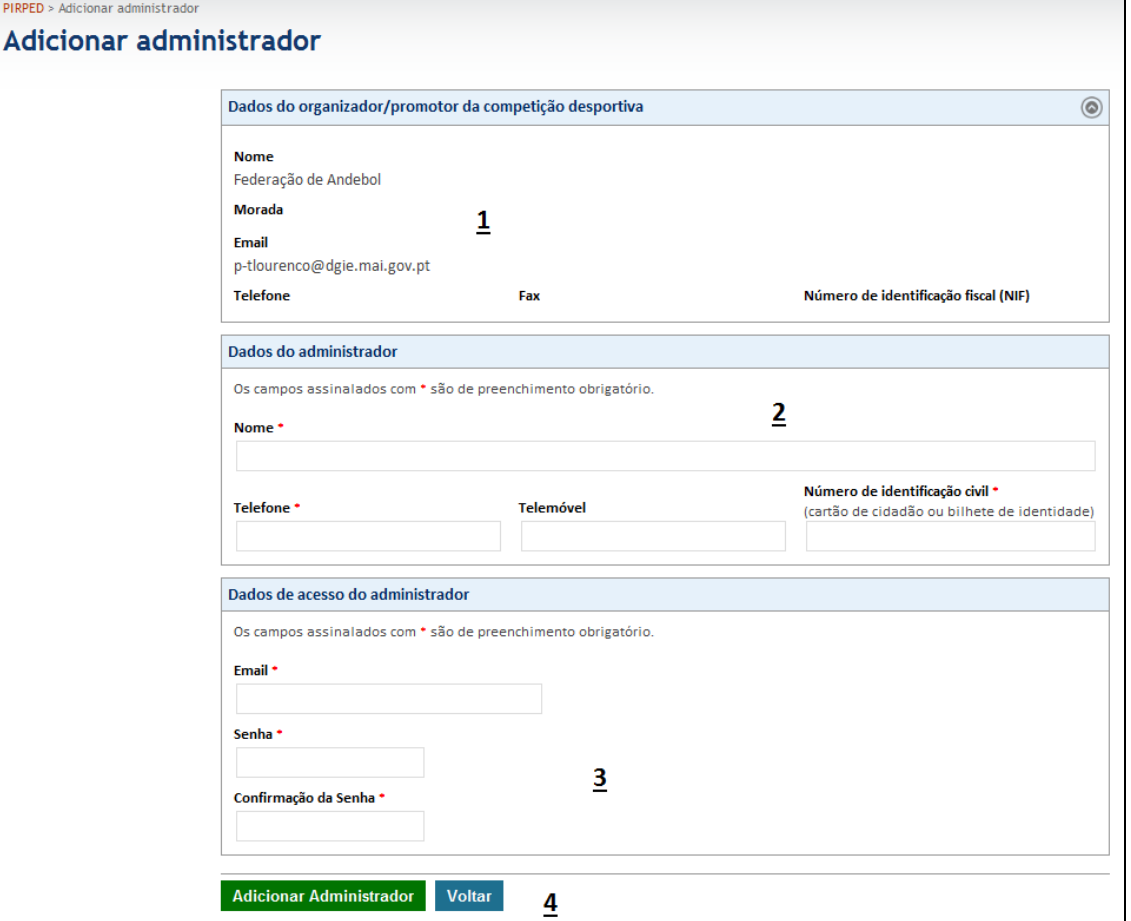

**Imagem 3 - Criar administrador**

## Legenda da imagem 7:

- 1. Informação geral da entidade, o utilizador terá capacidade de administração no que se refere à entidade
- 2. Informação geral sobre o utilizador
	- a. Nome e contactos do utilizador

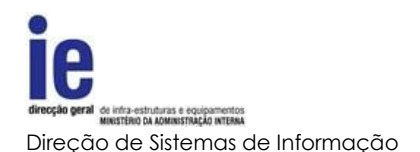

- b. O BI\CC será utilizado nas pesquisas e na validação do utilizador quando aplicável.
- 3. Dados de acesso à plataforma
	- a. Email identificador único do utilizador na plataforma e para onde serão efetuados todas as comunicações e alertas da plataforma
	- b. Senha secreta de acesso
- 4. Botões de submissão ou cancelamento

## **3.1.2. Gestão de Utilizadores**

<span id="page-9-0"></span>Os utilizadores administradores serão responsáveis pela gestão dos utilizadores da entidade, sejam eles outros administradores ou requerentes. Terão assim a possibilidade de criar, associar ou editar informação de outros utilizadores.

A gestão dos utilizadores do tipo requerente difere da dos administradores, apenas no facto de estes necessitarem de validação por parte das forças de segurança após o registo ou associação a uma entidade.

<span id="page-9-1"></span>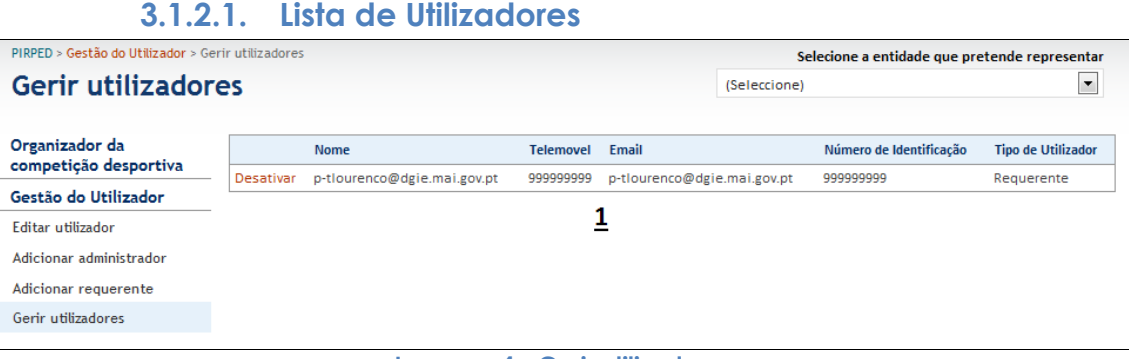

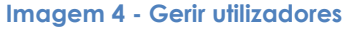

Legenda da imagem 8:

1. Lista de utilizadores da entidade com atalho para desativar a ligação do utilizador a esta entidade

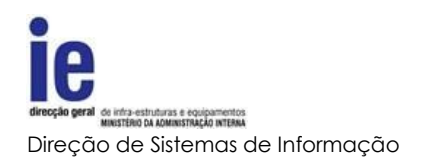

# **3.1.2.2. Editar Utilizador**

<span id="page-10-0"></span>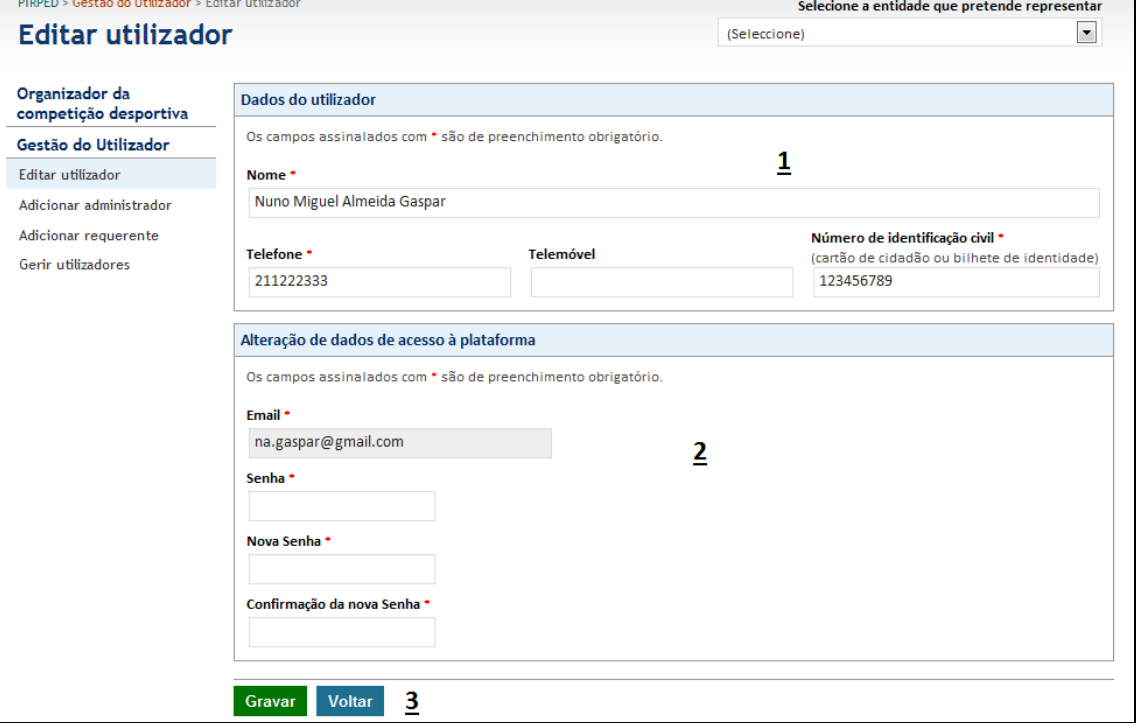

**Imagem 5 - Editar dados de utilizador**

## Legenda da imagem 9:

- 1. Informação geral sobre o utilizador administrador ou requerente
	- a. Nome e contactos do utilizador
	- b. O BI\CC será utilizado nas pesquisas e na validação do utilizador quando aplicável
- 2. Email identificador do utilizador na plataforma, sendo por isso inalterável
- 3. Senha secreta de acesso à plataforma e respetiva confirmação, caso seja alterada

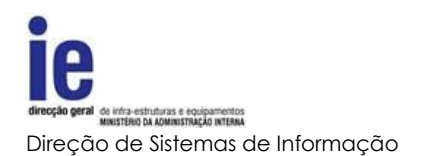

# **3.1.2.3. Adicionar Utilizador**

<span id="page-11-0"></span>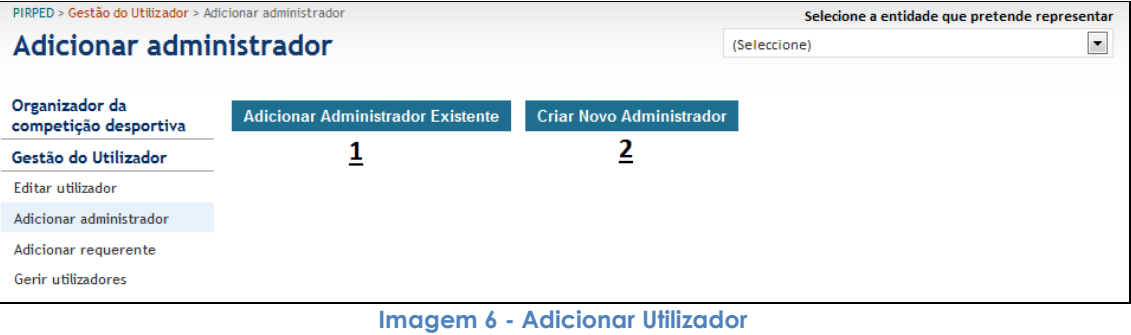

#### Legenda da imagem 10:

- 1. Botão de seleção de utilizador existente
	- a. Será apresentado ecrã de pesquisa de utilizadores já registados
- 2. Botão de seleção de criação de novo utilizador
	- a. Encaminha para processo referido no ponto Criação de primeiro [administrador](#page-8-2) sendo idêntico para a criação de administradores ou requerentes

<span id="page-11-1"></span>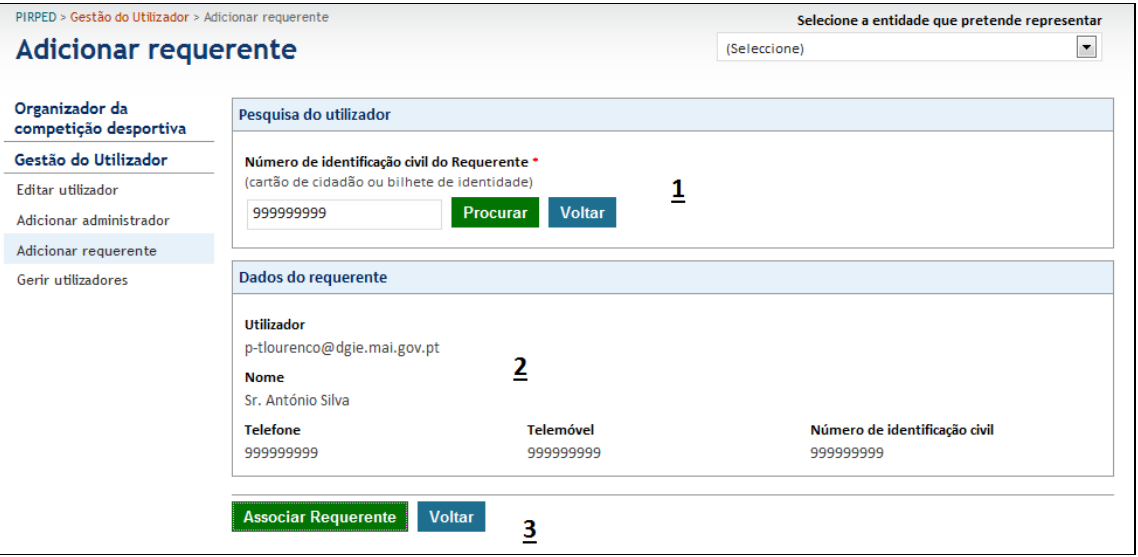

# **3.1.2.4. Adicionar Utilizador Existente**

**Imagem 7 - Associar utilizador existente**

Legenda da imagem 11:

- 1. Caixa de pesquisa através de BI\CC
- 2. Se existir um utilizador com o BI\CC idêntico ao pesquisado, a sua informação será apresentada nesta caixa

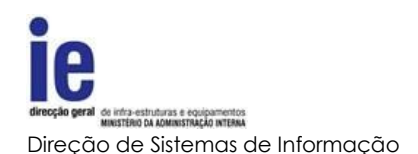

3. Botão de seleção para associar o utilizador à entidade ou cancelar a escolha

<span id="page-12-0"></span>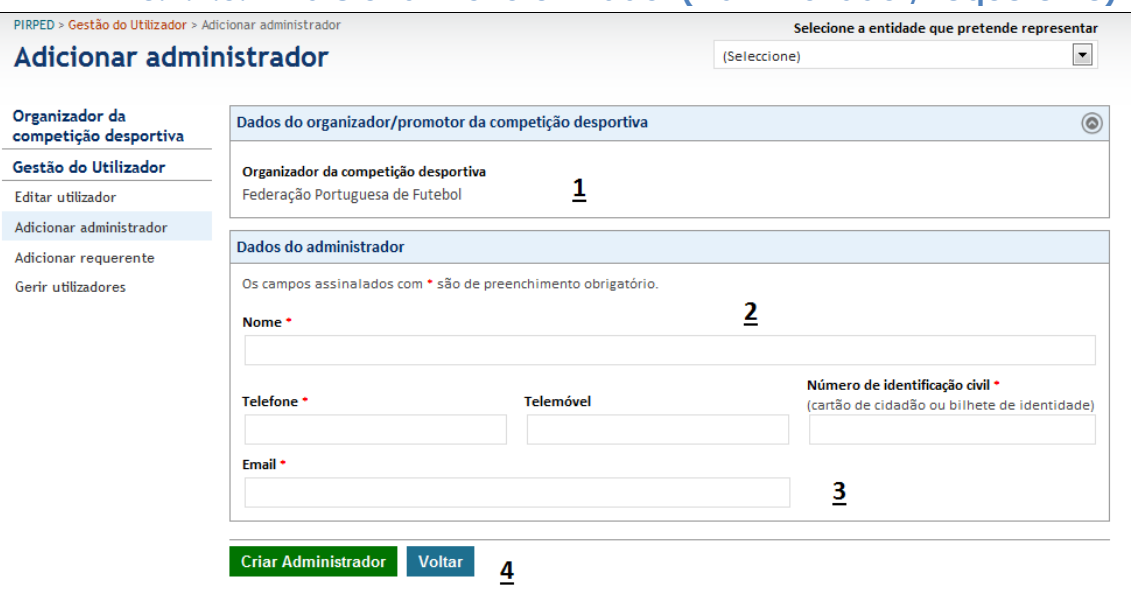

## **3.1.2.5. Adicionar Novo Utilizador (Administrador/Requerente)**

**Imagem 8 - Adicionar novo utilizador**

#### Legenda da imagem 12:

- 1. Nome do organizador
- 2. Informação geral sobre o utilizador administrador
	- a. Nome e contactos do utilizador
	- b. O BI\CC será utilizado nas pesquisas e na validação do utilizador quando aplicável
- 3. Email identificador do utilizador na plataforma
	- a. Após a criação, será enviado para o email de registo um pedido de confirmação onde será pedida a senha secreta de acesso e finalizada a criação do novo utilizador
- 4. Botões de submissão ou cancelamento

## **3.1.3. Gestão de Dados da Entidade**

<span id="page-12-1"></span>A SGMAI apenas regista uma parte dos dados da entidade, será da responsabilidade do administrador da entidade, completar e editar os dados da entidade que representa.

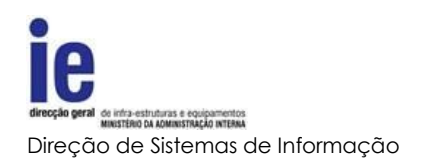

# **3.1.3.1. Editar Organizador**

<span id="page-13-0"></span>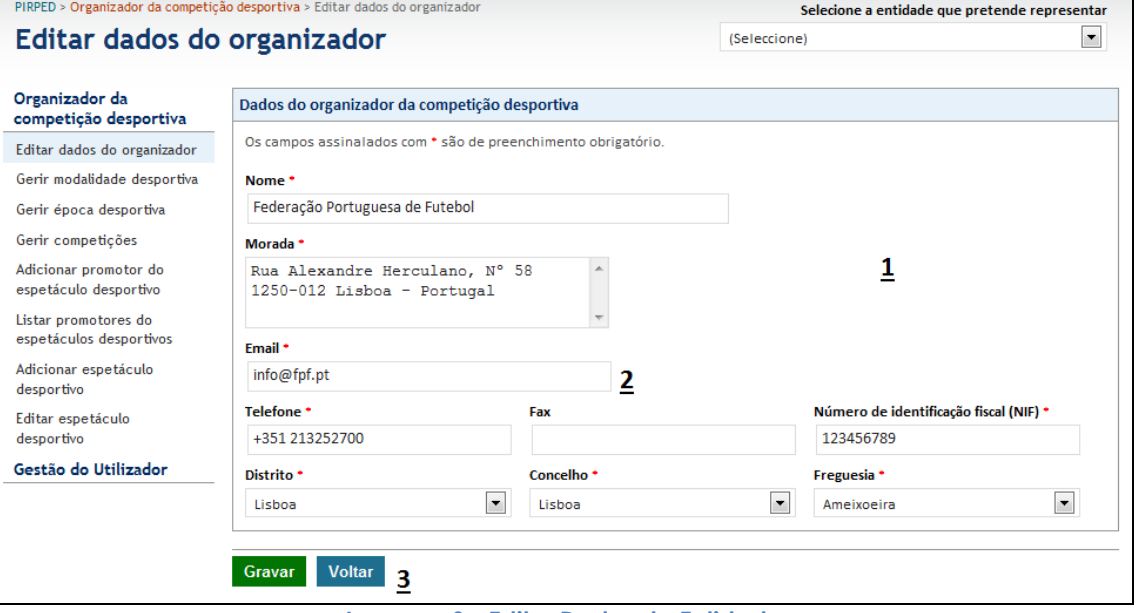

**Imagem 9 - Editar Dados da Entidade**

#### Legenda da imagem 13:

- 1. Informação geral da entidade
- 2. Email utilizado para as comunicações e alertas da plataforma
- 3. Botões de submissão ou cancelamento

# **3.1.4. Gestão de Modalidades, Épocas e Competições**

<span id="page-13-1"></span>Para ser possível registar o calendário desportivo da entidade organizadora é necessário criar toda a estrutura, que sustenta esse calendário. Para isso o administrador terá a possibilidade de registar todos os agrupadores e respetiva informação relevante.

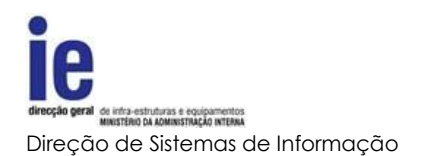

# **3.1.4.1. Lista de Modalidades**

<span id="page-14-0"></span>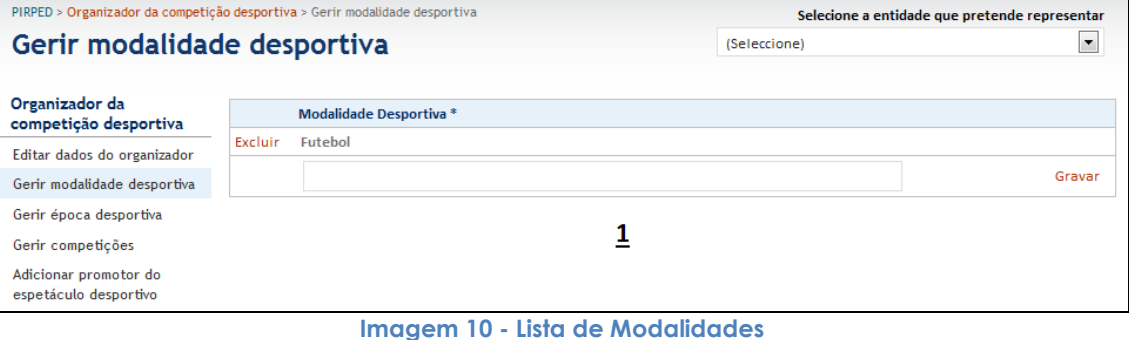

#### Legenda da imagem 14:

- 1. Lista de modalidades já registadas com atalho para a sua exclusão
- 2. Caixa para a designação da nova modalidade e atalho de 'Gravar' para completar o registo

# **3.1.4.2. Lista de Épocas**

<span id="page-14-1"></span>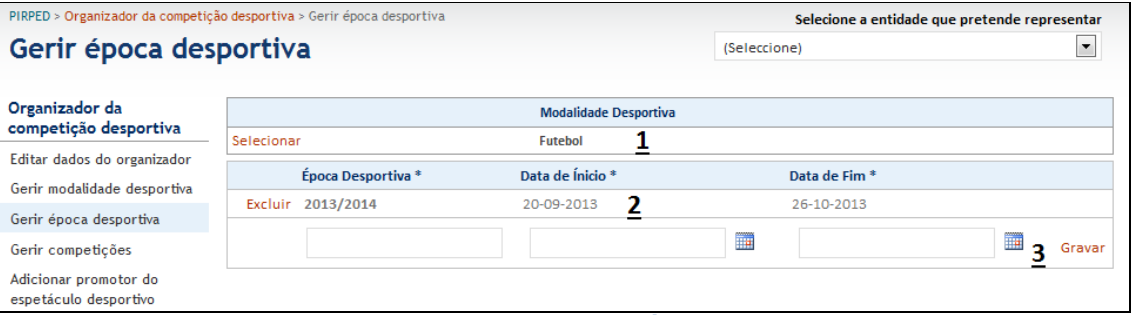

**Imagem 11 - Lista de Épocas**

#### Legenda da imagem 15:

- 1. Lista de modalidades para seleção. Após selecionada a modalidade será possível gerir as épocas desportivas que lhe estão associadas
- 2. Lista de épocas desportivas já registados com atalho para a sua exclusão
- 3. Caixas de registo de nova época desportiva e respetivo atalho de registo ('Gravar')
	- a. Designação da época desportiva
	- b. Data de início da época desportiva
	- c. Data de final da época desportiva

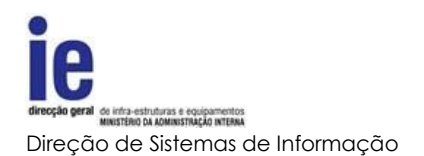

# **3.1.4.3. Lista de Competições**

<span id="page-15-0"></span>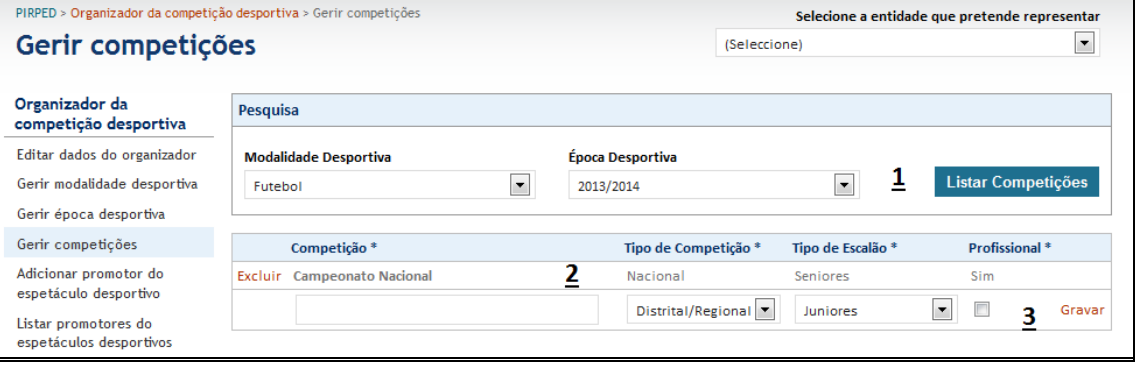

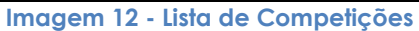

#### Legenda da imagem 16:

- 1. Pesquisa por modalidade e época desportiva para seleção. Após selecionada a modalidade e a época desportiva, será possível gerir as suas competições
- 2. Lista de competições já registados com atalho para a sua exclusão
- 3. Dados de registo de nova competição e atalho 'Novo' para completar o registo
	- a. As listas de tipos de competição e de tipo de e
	- b. scalão servirão para a definição das comparticipações nos custos de policiamento
	- c. Se a competição for definida como profissional, e consequentemente com obrigatoriedade de existir policiamento, a aplicação incluirá essa informação nos avisos a enviar aos intervenientes

## **3.1.5. Gerir Entidades Promotoras**

<span id="page-15-1"></span>Será da responsabilidade das entidades organizadoras, o registo das entidades promotoras suas associadas. Dentro destas funções, os utilizadores administradores deverão criar ou associar as entidades promotoras através dos seguintes formulários.

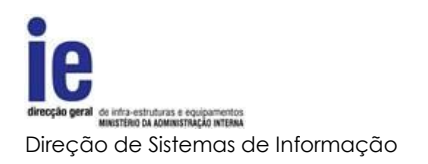

## **3.1.5.1. Lista de Promotores**

<span id="page-16-0"></span>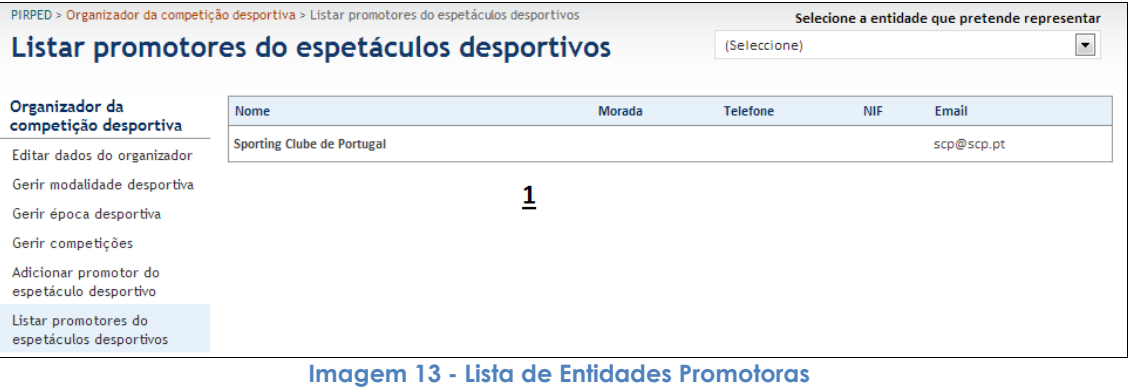

#### Legenda da imagem 17:

1. Lista de promotores já associados

#### **3.1.5.2. Adicionar Promotor**

<span id="page-16-1"></span>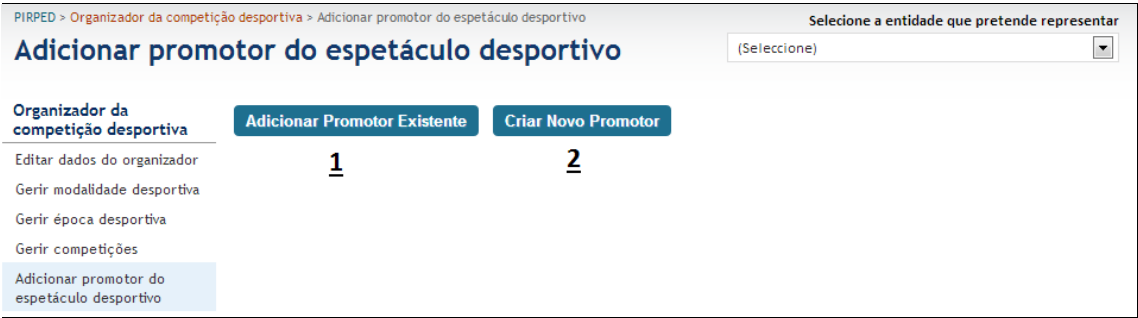

#### **Imagem 14 - Adicionar Entidade Promotora**

#### Legenda da imagem 18:

- 1. Botão de seleção de entidade promotora existente
	- a. Será apresentado ecrã de pesquisa das entidades já registadas
- 2. Botão de seleção de criação de nova entidade promotora

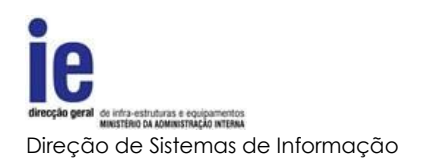

# **3.1.5.3. Adicionar Promotor Existente**

#### **3.1.5.3.1. Pesquisa de Promotor**

<span id="page-17-1"></span><span id="page-17-0"></span>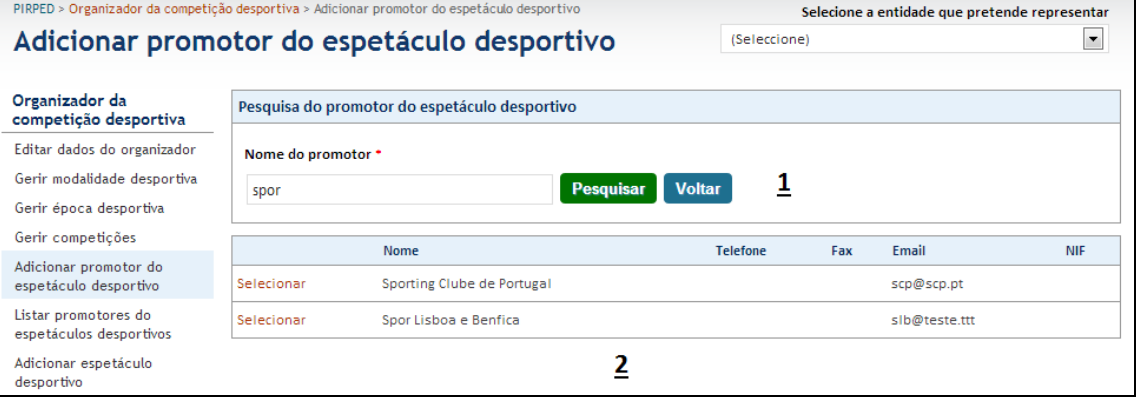

**Imagem 15 - Pesquisa de Promotor**

#### Legenda da imagem 19:

- 1. Caixa de pesquisa de promotor
- 2. Lista de promotores registados com respetivo atalho para seleção

## **3.1.5.3.2. Associar Promotor já registado**

<span id="page-17-2"></span>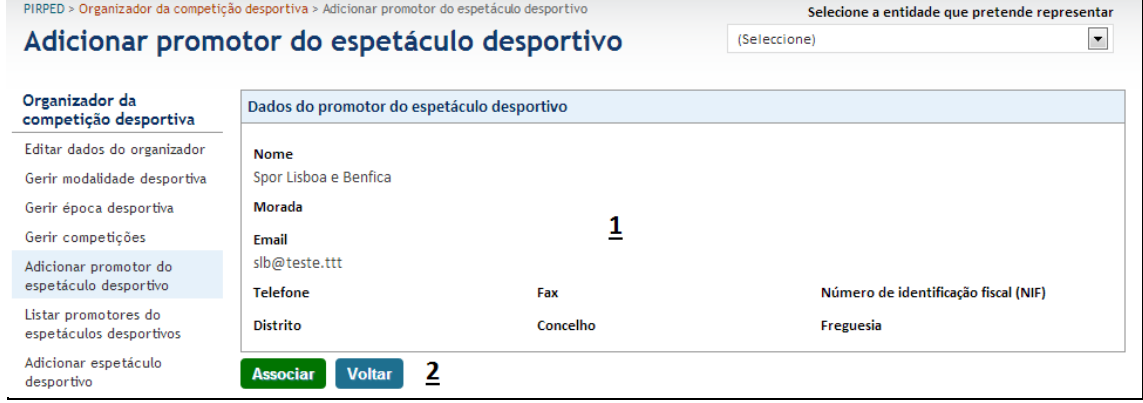

**Imagem 16 - Associar Entidade Promotora já registada**

#### Legenda da imagem 20:

- 1. Informação geral do promotor
- 2. Botões para efetivar ou cancelar a nova associação

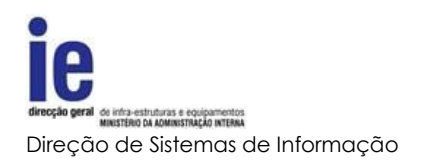

# **3.1.5.4. Adicionar Novo Promotor**

<span id="page-18-0"></span>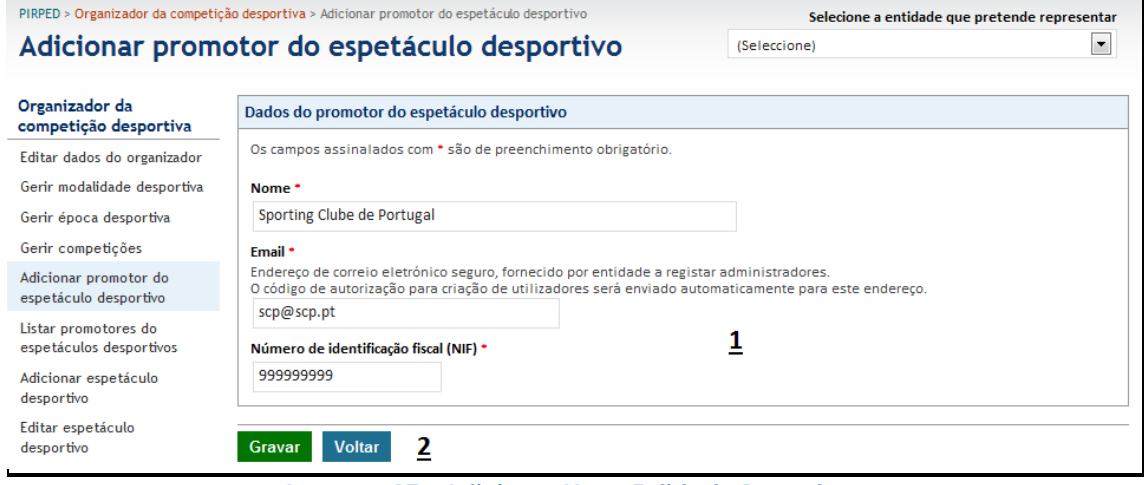

**Imagem 17 - Adicionar Nova Entidade Promotora**

#### Legenda da imagem 21:

- 1. Dados do promotor
	- a. O endereço de correio eletrónico deverá ser seguro e fornecido pelo promotor. Será para este endereço que será enviado o email com instruções para a criação do primeiro administrador. Este endereço poderá posteriormente ser alterado por um administrador do promotor
- 2. Botões para efetivar ou cancelar a nova associação

# <span id="page-18-1"></span>**3.1.6. Gerir Eventos Desportivos**

## **3.1.6.1. Adicionar Evento Desportivo**

<span id="page-18-2"></span>Ainda que existam entidades que possuem tanto a possibilidade de organizar como de promover eventos, sempre que esteja registada com o perfil de organizador, a entidade só poderá registar os eventos.

Os pedidos de policiamento serão sempre da responsabilidade do promotor e só poderão ser efetivados pelo seu representante com o perfil de requerente.

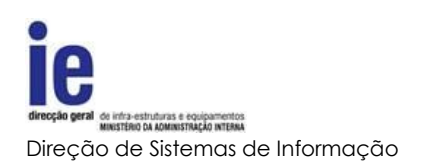

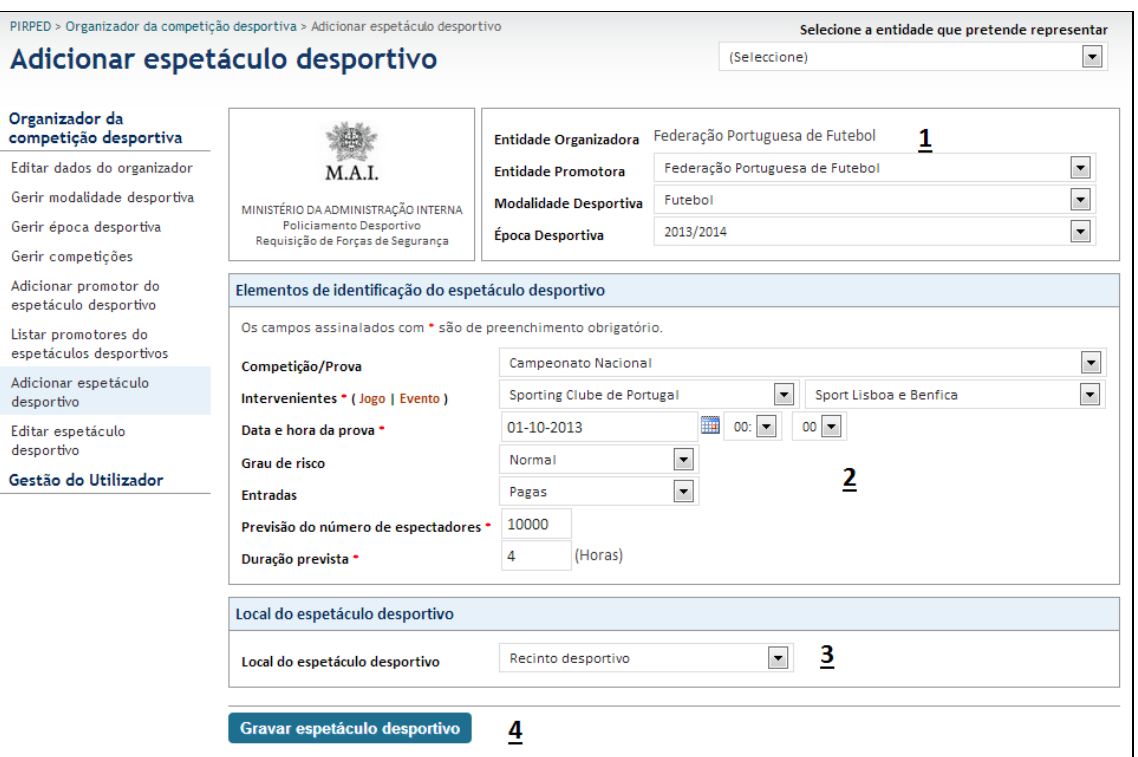

**Imagem 18 - Adicionar Evento Desportivo**

#### Legenda da imagem 22:

- 1. Dados da entidade promotora
	- a. O par modalidade e época desportiva servirão de filtro para a caixa de seleção da competição da área número 2
- 2. Área com os elementos que definem o evento
	- a. A lista de competições estará limitada pela escolha de modalidade e época no ponto anterior
	- b. Sendo que a definição dos intervenientes pode não ser possível, existirá a possibilidade, através do atalho 'evento', registar em texto livre esta informação
	- c. Os dados do número de espectadores previstos e de duração do espetáculo são imprescindíveis para a realização do orçamento por parte das forças de segurança
- 3. Caixa de seleção sobre o tipo de recinto onde se irá realizar o evento
	- a. Recinto desportivo neste tipo de eventos haverá apenas um posto ou esquadra responsável pelo policiamento
	- b. Via pública neste tipo, a responsabilidade do policiamento poderá ser partilhada entre as forças de segurança
- 4. Botão para submeter dados para registo

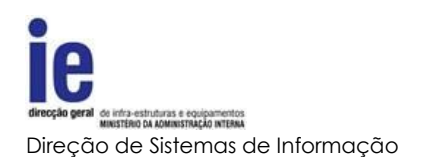

# **3.1.6.2. Lista de Eventos Desportivos**

<span id="page-20-0"></span>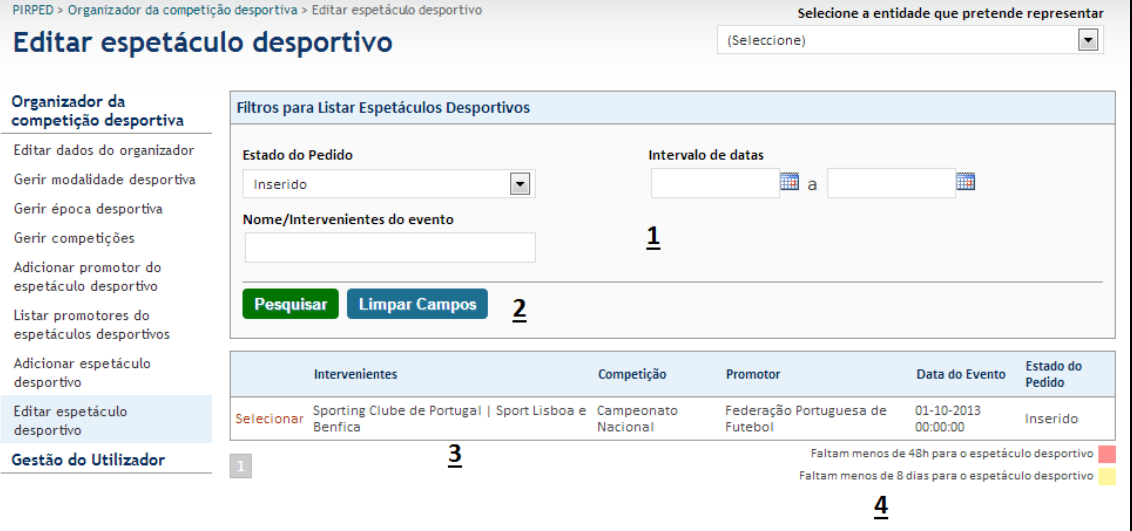

**Imagem 19 - Lista de Espetáculos Desportivos para Edição**

Legenda da imagem 23:

- 1. Dados para pesquisa de eventos
	- a. A lista será preenchida com os eventos que respeitem o filtro selecionado
- 2. Botões de pesquisa ou para reiniciar os dados do filtro
- 3. Lista de eventos com respetivo atalho para seleção
- 4. Legenda do código de cores dos eventos listados

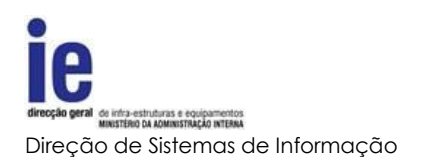

<span id="page-21-0"></span>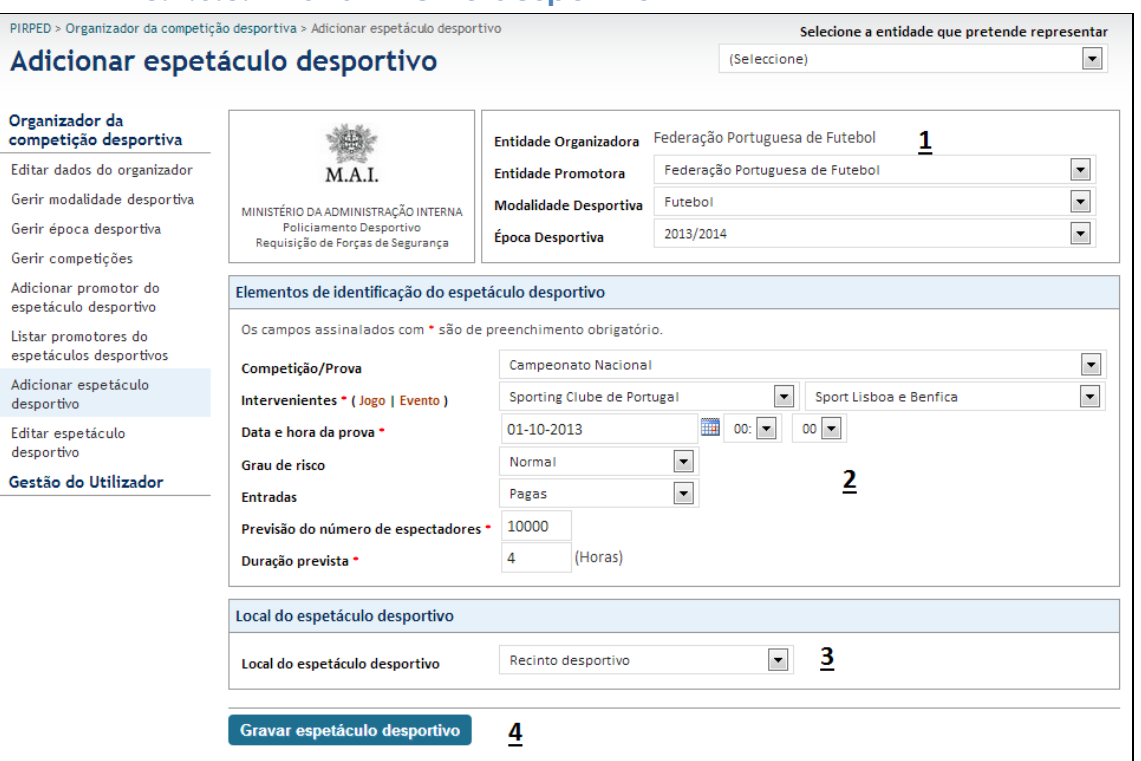

# **3.1.6.3. Editar Evento desportivo**

#### **Imagem 20 - Editar Espetáculo**

#### Legenda da imagem 24:

A edição de um evento tem um funcionamento em tudo semelhante à sua criação [\(Adicionar Evento Desportivo\)](#page-18-2). Existe no entanto, a condicionante de que alguns dados poderão não ser passiveis de alteração dependendo do estado do evento.

#### **3.2.Requerentes**

<span id="page-21-1"></span>Sendo que as entidades organizadoras poderão ser também promotoras de espetáculos desportivos, estas terão a possibilidade de registar utilizadores com o perfil de requerente, conforme explicado no ponto [Gestão de](#page-9-0)  [Utilizadores.](#page-9-0)

Adicionalmente poderão utilizar as funcionalidades criadas para este tipo de utilizador, conforme é referido no ponto [Requerentes,](#page-23-0) na qualidade de entidade promotora de espetáculo desportivo.

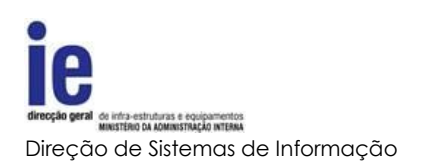

## <span id="page-22-1"></span><span id="page-22-0"></span>**4. Promotores de Eventos Desportivos**

## **4.1.Registo de Administrador**

O registo de um novo promotor por parte de um organizador gera um alerta para o email aí definido, com informação sobre como deve ser efetuado o registo do primeiro utilizador com perfil de administrador, representante do promotor na plataforma. Este processo é em tudo semelhante ao processo explicado em [Registar Administrador.](#page-8-3)

## **4.2.Gestão de Utilizadores**

<span id="page-22-2"></span>Os utilizadores administradores ou requerentes dos promotores têm processos de manutenção idênticos aos referidos no ponto Gestão [de Utilizadores.](#page-9-0)

## **4.3.Gestão de Dados da Entidade**

<span id="page-22-3"></span>Tal como a gestão dos dados das entidades organizadoras, o processo para os promotores está explicado no ponto [Gestão de Dados da Entidade.](#page-12-1)

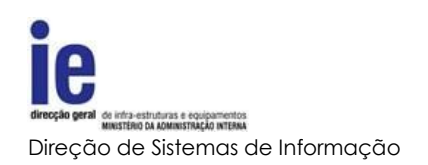

# <span id="page-23-1"></span><span id="page-23-0"></span>**4.4.Requerentes**

# **4.4.1. Editar dados do próprio perfil**

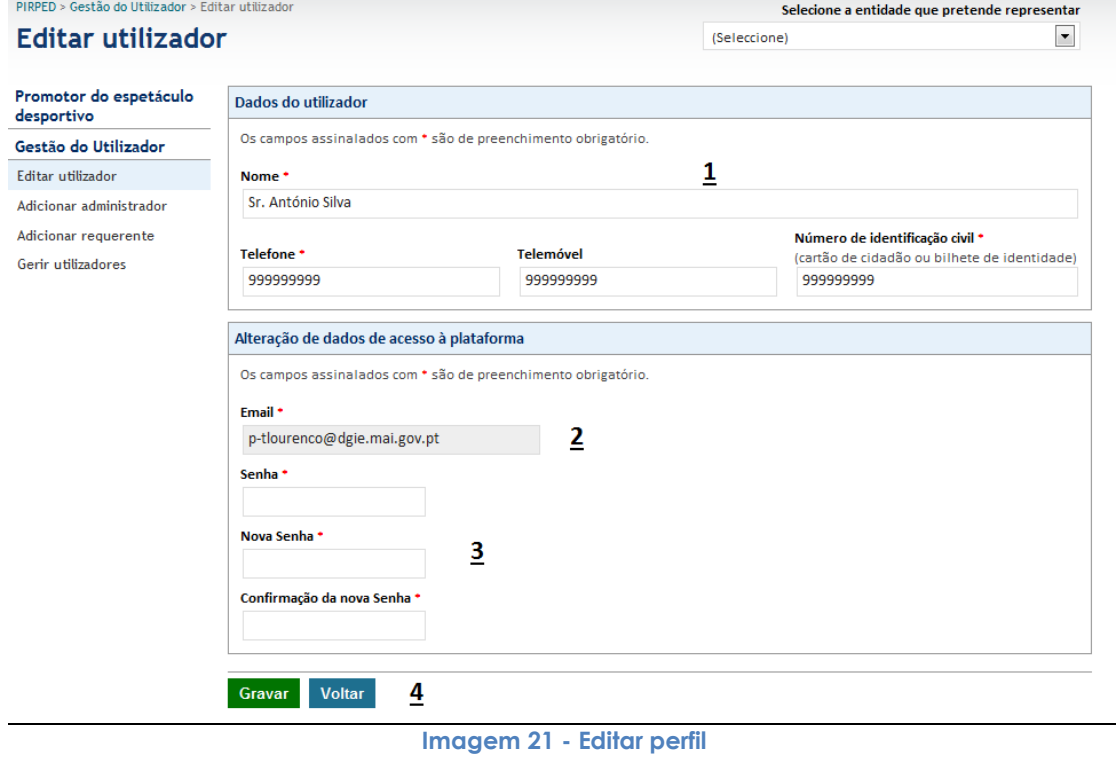

#### <span id="page-23-3"></span>Legenda da imagem 25:

- 1. Informação geral sobre o utilizador administrador ou requerente
	- a. Nome e contactos do utilizador
	- b. O BI\CC será utilizado nas pesquisas e na validação do utilizador quando aplicável.
- 2. Email identificador do utilizador na plataforma, sendo por isso inalterável
- 3. Senha secreta de acesso à plataforma e respetiva confirmação, caso seja alterada
- 4. Botões de submissão ou cancelamento

## **4.4.2. Efetuar Pedido de Policiamento**

<span id="page-23-2"></span>Na qualidade de representante da entidade promotora, a principal função do requerente será efetivar os pedidos de policiamento, para os espetáculos desportivos por si selecionados.

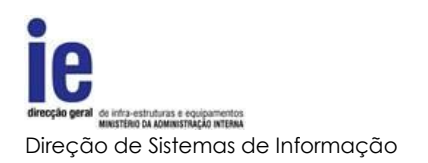

## **4.4.2.1. Lista de Eventos Desportivos**

<span id="page-24-0"></span>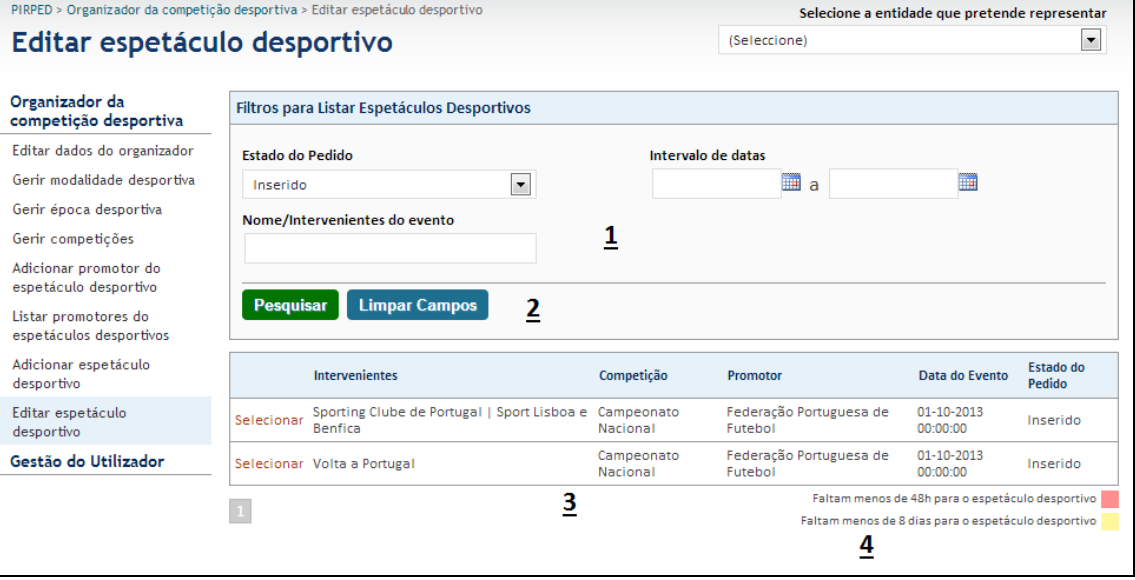

#### **Imagem 22 - Lista de Eventos**

#### Legenda da imagem 26:

- 1. Dados para pesquisa de eventos
	- a. A lista será preenchida com os eventos que respeitem o filtro selecionado
- 2. Botões de pesquisa ou para reiniciar os dados do filtro
- 3. Lista de eventos com respetivo atalho para seleção
- 4. Legenda do código de cores dos eventos listados

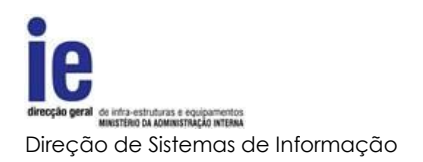

<span id="page-25-0"></span>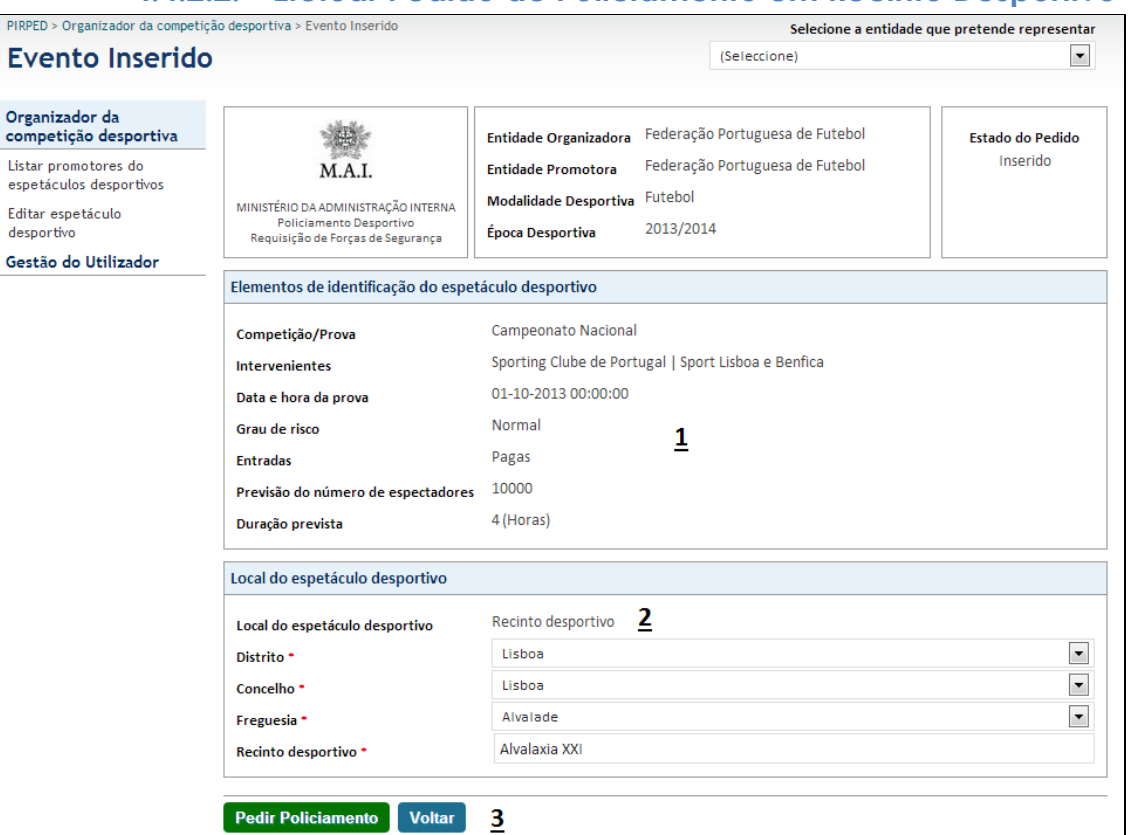

## **4.4.2.2. Efetuar Pedido de Policiamento em Recinto Desportivo**

**Imagem 23 - Efetuar Pedido em Recinto Desportivo**

#### Legenda da imagem 27:

- 1. Dados do evento. Estes dados não são alteráveis pelo requerente pois são da responsabilidade do organizador
- 2. A informação sobre o local de realização do evento. Estes dados definirão qual o posto ou esquadra ficará responsável pelo policiamento. Após a submissão do pedido, procedimento descrito no ponto [Efetuar Pedido de Policiamento,](#page-23-3) será enviado um email de alerta para o posto ou esquadra responsável
- 3. Botões de confirmação ou cancelamento da submissão do pedido

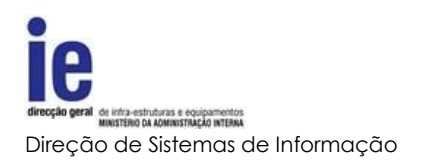

# **4.4.2.3. Efetuar Pedido de Policiamento na Via Pública**

<span id="page-26-0"></span>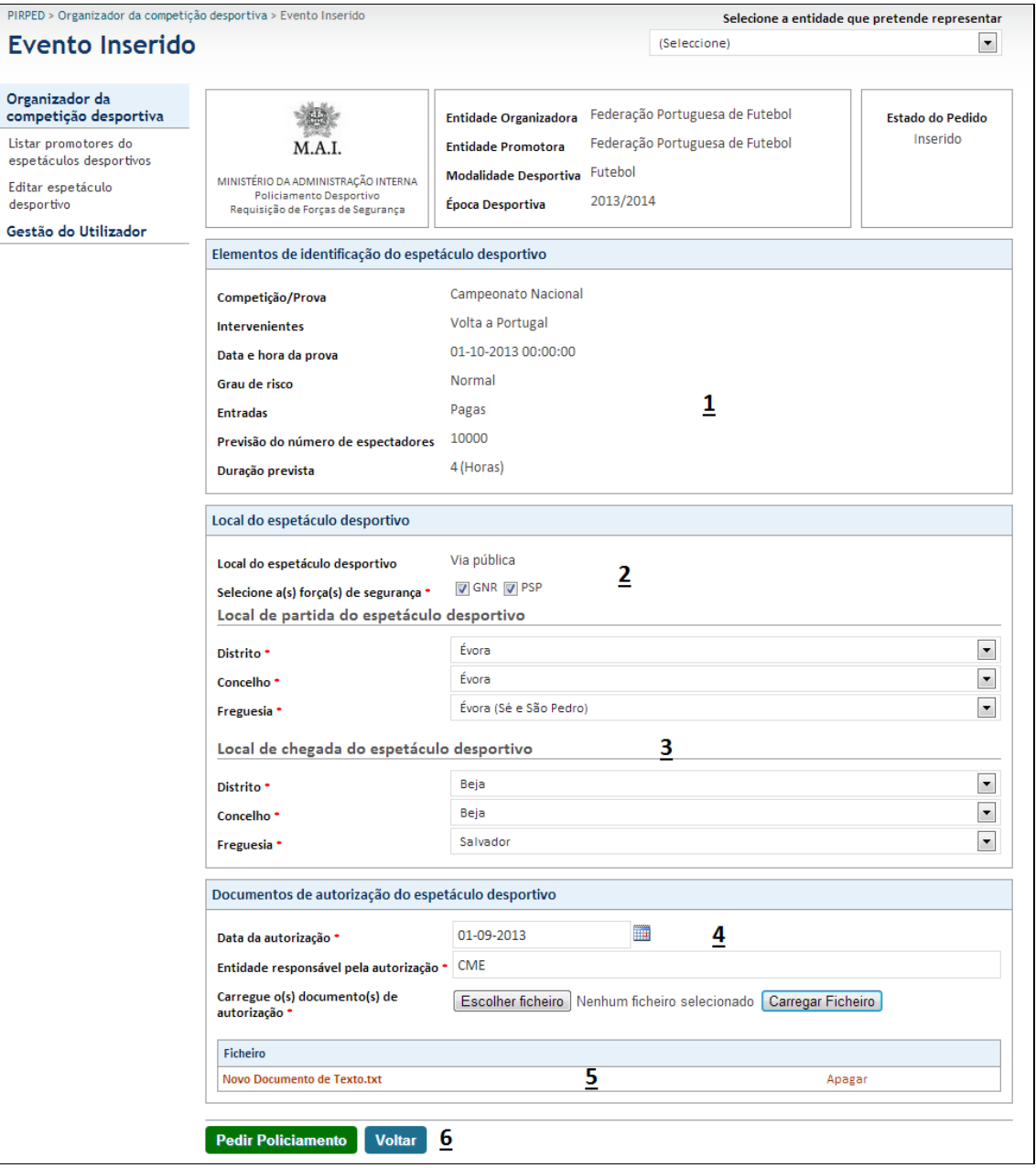

**Imagem 24 - Efetuar Pedido na Via Pública**

#### Legenda da imagem 28:

- 1. Dados do evento. Estes dados não são alteráveis pelo requerente pois são da responsabilidade do organizador
- 2. Sendo um evento a realizar na via pública, será necessário seleccionar quais as forças de segurança que vão ser responsáveis pelo policiamento. Poderá ser uma ou as duas forças

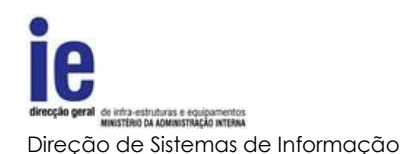

- 3. A informação sobre os locais de início e fim da realização do evento. Estes dados definirão quais os postos ou esquadras que ficarão responsáveis pelo policiamento. Após a submissão do pedido, procedimento descrito no ponto [Efetuar Pedido de Policiamento,](#page-23-3) será enviado um email de alerta para o posto ou esquadra responsável
- 4. Dados sobre a autorização para realização do evento
	- a. Data da autorização
	- b. Entidade que autorizou
	- c. Será ainda pedida a submissão do documento digitalizado para facilitar o orçamento
- 5. Lista de ficheiros submetidos
- 6. Botões de confirmação ou cancelamento da submissão do pedido

# **4.4.2.4. Aceitar, Pedir Reapreciação ou Recusar Orçamento para Policiamento em Recinto Desportivo**

<span id="page-27-0"></span>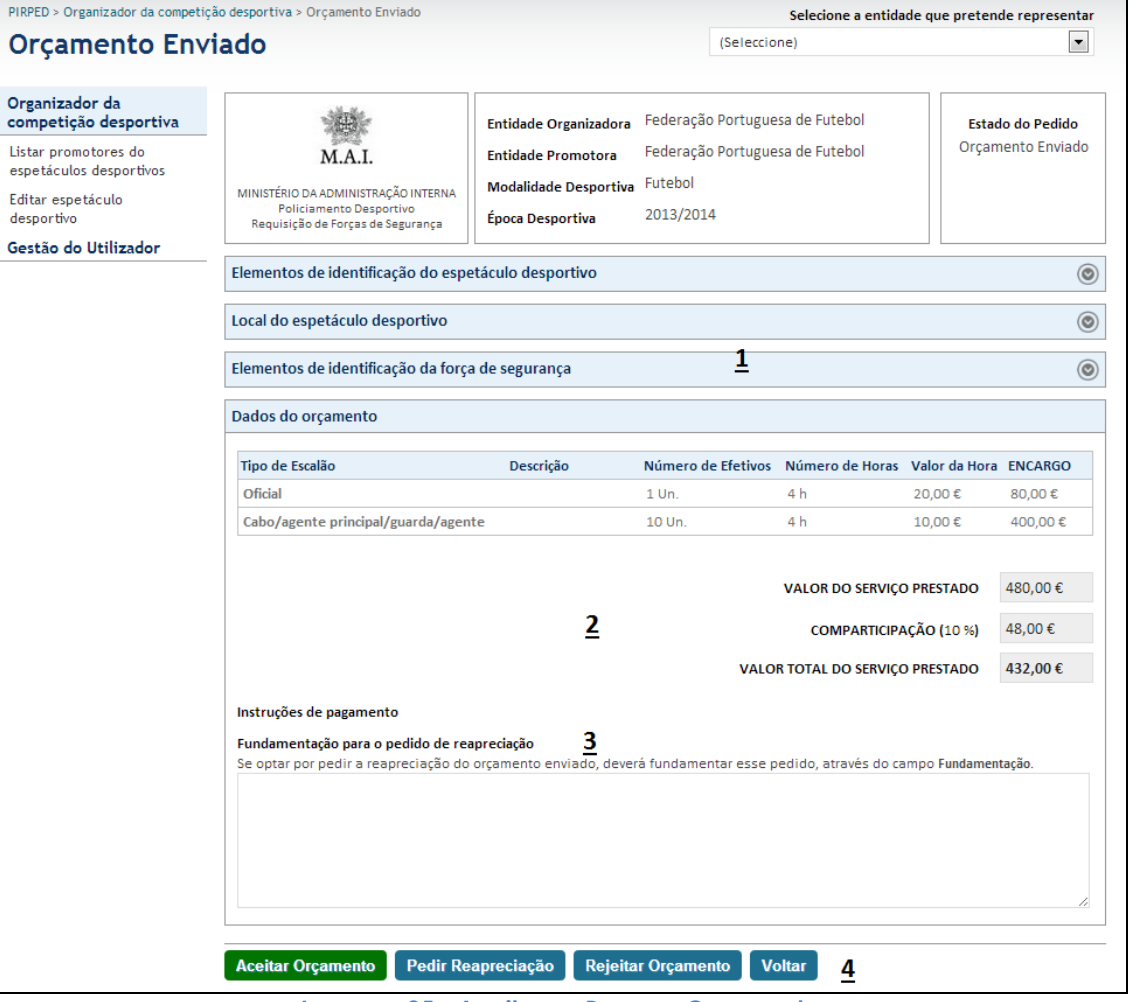

**Imagem 25 - Aceitar ou Recusar Orçamento**

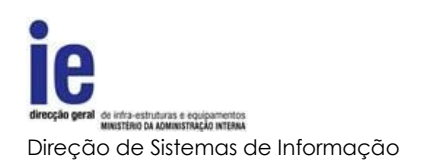

#### Legenda da imagem 29:

- 1. Informação sobre o evento e a esquadra ou posto responsável pelo policiamento
- 2. Dados do orçamento efetuado pela força de segurança e respetiva comparticipação a aplicar
- 3. Sendo que no caso de eventos em recintos desportivos, será permitido ao requerente efetuar um pedido de reapreciação do orçamento, nesta caixa de texto será possível fundamentar esse pedido
- 4. Botões de submissão da decisão sobre o orçamento do policiamento
	- a. Aceitar orçamento, após a aceitação do orçamento, será enviado um alerta para a esquadra ou posto e os dados, tanto o evento como o orçamento, deixarão de ser passiveis de alteração por qualquer das partes. Assim, o policiamento ficará a aguardar pagamento por parte do promotor
	- b. A opção de 'Pedir Reapreciação', obriga a fundamentação e alerta a força de segurança responsável que deverá rever o orçamento e decidir se deve ou não efetuar alterações
	- c. Existirá ainda a opção de rejeitar orçamento que terminará o processo ficando o evento fechado a alterações

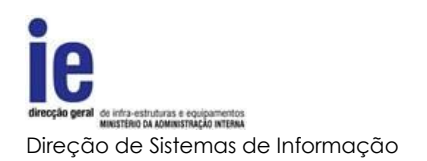

# **4.4.2.5. Aceitar, Pedir Reapreciação ou Recusar Orçamento para Policiamento em Eventos na Via Pública**

<span id="page-29-0"></span>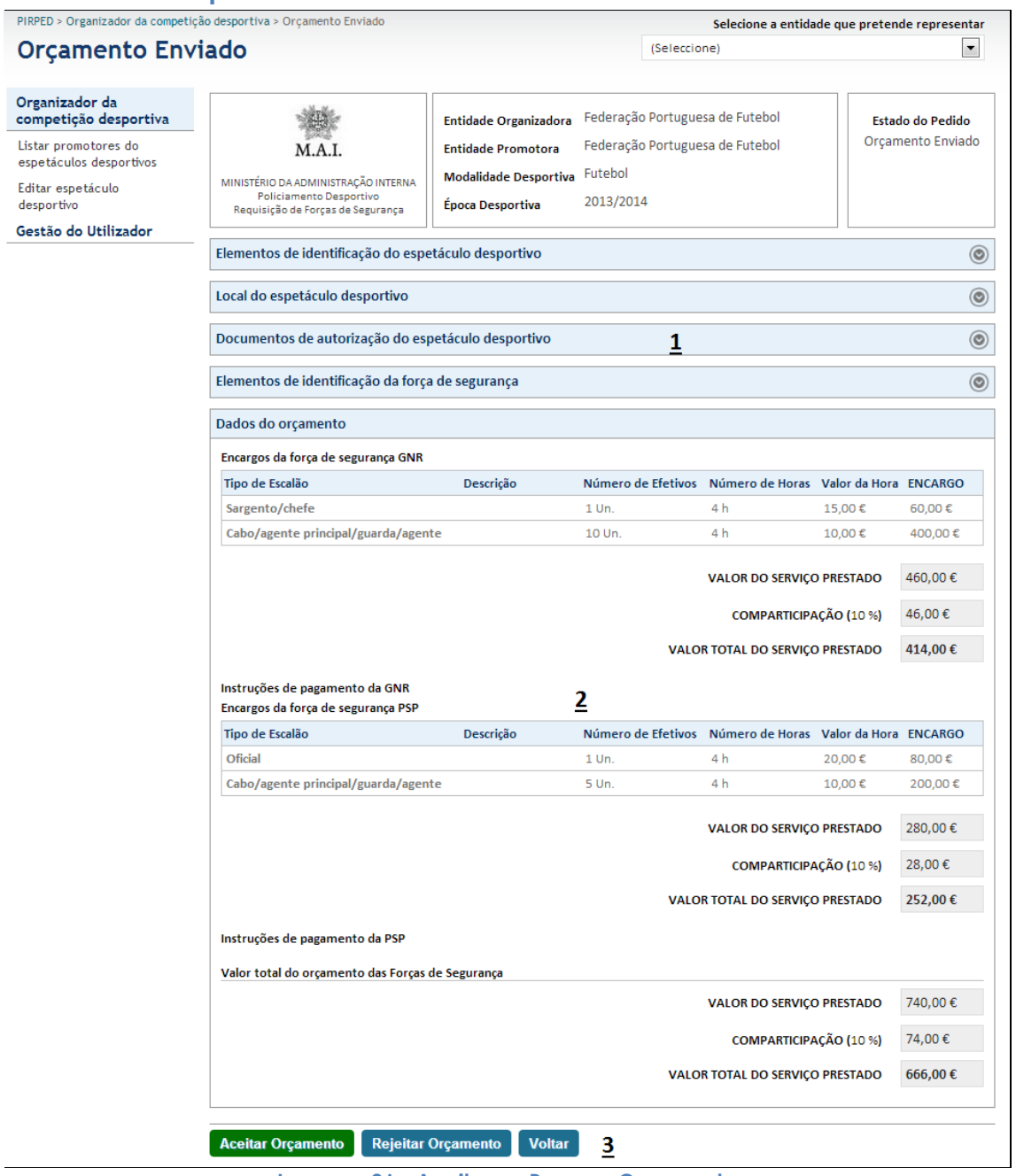

**Imagem 26 - Aceitar ou Recusar Orçamento**

Legenda da imagem 30:

1. Informação sobre o evento e a esquadra ou posto responsável pelo policiamento

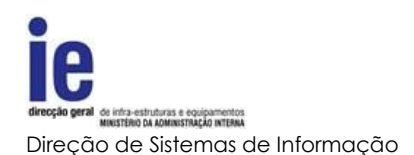

- 2. Dados do orçamento efetuado pela força ou forças de segurança e respetiva comparticipação a aplicar
- 3. Botões de submissão da decisão sobre o orçamento do policiamento
	- a. 'Aceitar Orçamento', após a aceitação do orçamento, será enviado um alerta para a esquadra ou posto e os dados, tanto o evento como o orçamento, deixarão de ser passiveis de alteração por qualquer das partes. Assim, o policiamento ficará a aguardar pagamento por parte do promotor
	- b. Nos eventos realizados na via pública, o requerente não terá a possibilidade de requerer uma reapreciação, pelo que terá apenas a opção de rejeitar orçamento que terminará o processo ficando o evento fechado a alterações

## **4.4.2.6. Aceitar, Recusar Orçamento Reapreciado**

<span id="page-30-0"></span>Após a reapreciação do orçamento por parte da força de segurança responsável, o requerente terá apenas a possibilidade de aceitar ou recusar o orçamento, não podendo remetê-lo para nova reapreciação.

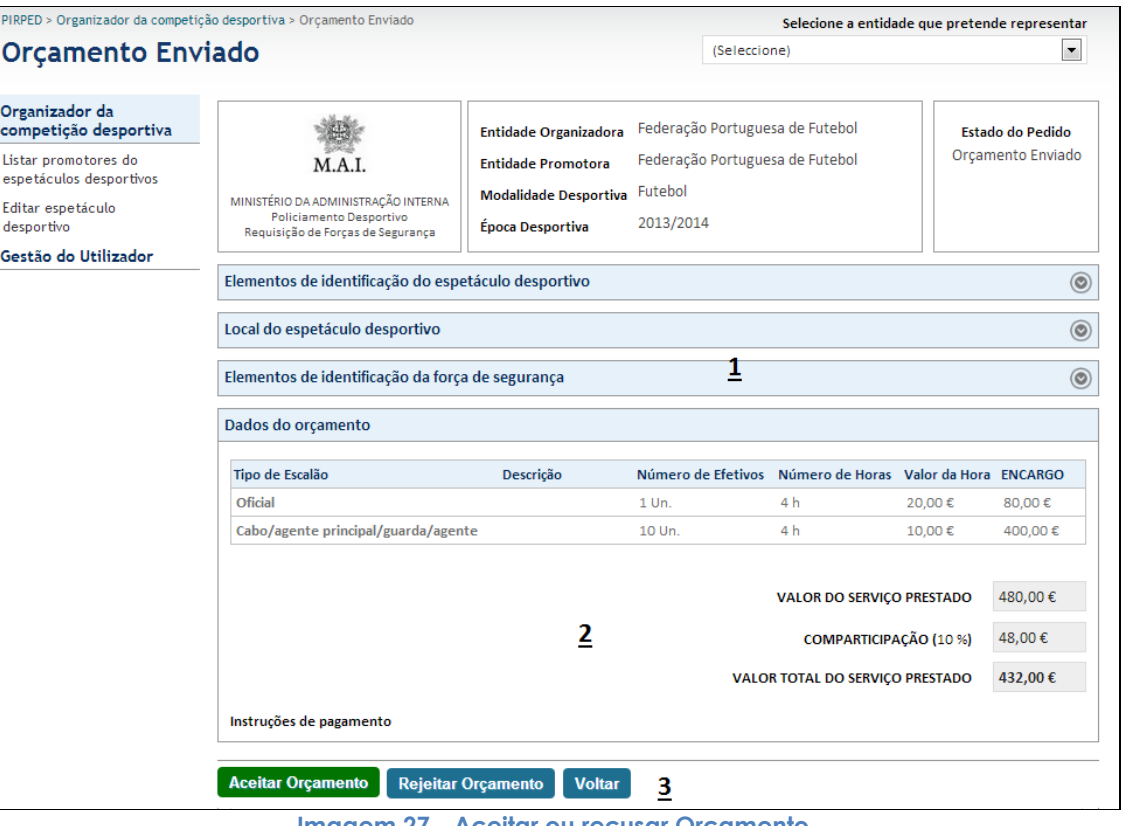

**Imagem 27 - Aceitar ou recusar Orçamento**

#### Legenda da imagem 31:

- 1. Informação sobre o evento
- 2. Dados do orçamento e respetiva fundamentação apresentada

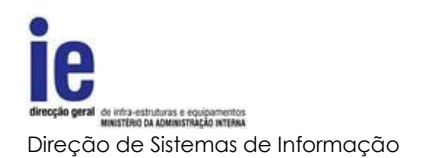

3. Botões de submissão idênticos ao número 4 do ponto Aceitar, Pedir [Reapreciação ou Recusar Orçamento para](#page-27-0) Policiamento em Recinto [Desportivo](#page-27-0) mas sem a possibilidade de pedir reapreciação